# **CA Agile Vision™** 和 **CA Product Vision™**

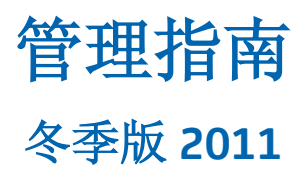

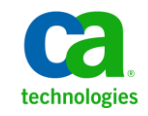

本文档包括内嵌帮助系统和以电子形式分发的材料(以下简称"文档"),其仅供参考, CA 随时可对其进行更改或 撤销。

未经 CA 事先书面同意,不得擅自复制、转让、翻印、透露、修改或转录本文档的全部或部分内容。本文档属于 CA 的 机密和专有信息,不得擅自透露,或除以下协议中所允许的用途,不得用于其他任何用途:(i) 您与 CA 之间关于使用 与本文档相关的 CA 软件的单独协议; 或者 (ii) 您与 CA 之间单独的保密协议。

尽管有上述规定,但如果您为本文档中所指的软件产品的授权用户,则您可打印或提供合理数量的本文档副本,供 您及您的雇员内部用于与该软件相关的用途,前提是所有 CA 版权声明和标识必须附在每一份副本上。

打印或提供本文档副本的权利仅限于此类软件所适用的许可协议的有效期内。如果该许可因任何原因而终止,您应 负责向 CA 书面证明已将本文档的所有副本和部分副本已退还给 CA 或被销毁。

在所适用的法律允许的范围内, CA 按照"现状"提供本文档, 不附带任何保证, 包括但不限于商品适销性、适用于 特定目的或不侵权的默示保证。CA 在任何情况下对您或其他第三方由于使用本文档所造成的直接或间接的损失或损 害都不负任何责任,包括但不限于利润损失、投资受损、业务中断、信誉损失或数据丢失,即使 CA 已经被提前明确 告知这种损失或损害的可能性。

本文档中涉及的任何软件产品的使用均应遵照有关许可协议的规定且根据本声明中的条款不得以任何方式修改此许 可协议。

本文档由 CA 制作。

仅提供"有限权利"。美国政府使用、复制或透露本系统受 FAR Sections 12.212、52.227-14 和 52.227-19(c)(1) - (2) 以 及 DFARS Section 252.227-7014(b)(3) 的相关条款或其后续条款的限制。

版权所有 © 2010 CA。 保留所有权利。 此处涉及的所有商标、商品名称、服务标识和徽标均归其各自公司所有。

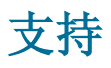

为 CA Agile Vision 和 CA Product Vision 客户提供以下各种类型的支持:

#### **CA Agile Vision** 团队版支持

为了给您提供更多便利,CA Technologies 提供了自助支持的 CA [用户社区](https://communities.ca.com/web/agile-vision-global-user-community/welcome) 在线论坛,您可以在该论坛上访问 Agile Vision 的相关信息、提出问题以 及与其他用户分享经验。

不提供电子邮件或电话支持。 不保证 CA 支持将会监控通过社区论坛报 告的问题。

如果您有关于文档的意见或疑问,可以在 CA 用户社区在线论坛上提交问 题或反馈。

#### **CA Agile Vision** 企业版和 **CA Product Vision** 支持

为了给您提供更多便利, CA Technologies 设置了一个站点供用户访问需 要的信息,包括家庭办公、小型企业以及企业级产品。 访问 [http://ca.com/support](http://www.ca.com/worldwide),您可以获得以下信息:

- 关于技术支持和客户服务的在线/电话联系信息
- 关于用户社区和论坛的信息
- 产品和文档下载
- CA 支持策略和指导方针
- 其他适用于您的产品的有用资源

#### 提供反馈

如果您对文档有任何意见或疑问,可以发邮件给 [techpubs@ca.com](mailto:techpubs@ca.com)。

如果您愿意提供针对文档的反馈,请完成我们简短[的客户问卷调查,](http://www.ca.com/docs)也 可以在 CA 支持网站 [http://ca.com/docs](http://www.ca.com/docs) 上找到该问卷调查。 全面技术支 持为 CA Agile Vision 企业版客户提供。 有关详细信息,请联系 CA [客户支](http://www.ca.com/worldwide) [持。](http://www.ca.com/worldwide)

目录

# 第1章: 概览

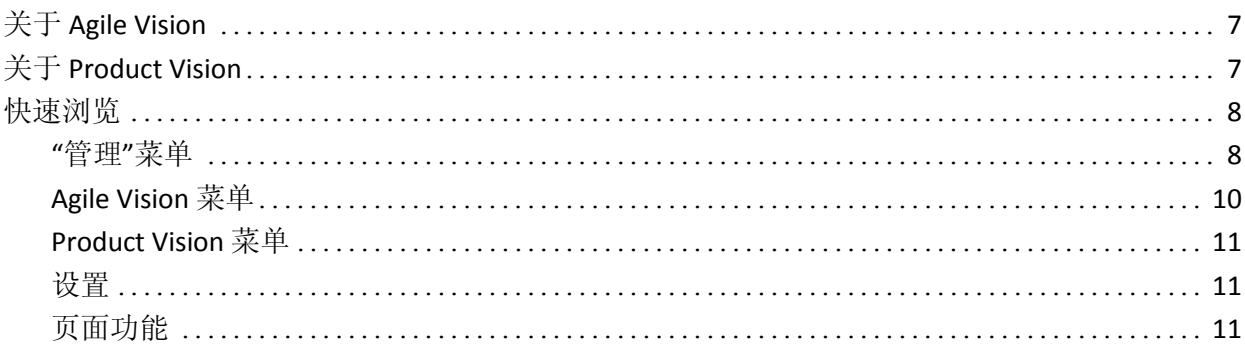

# 第2章: 设置

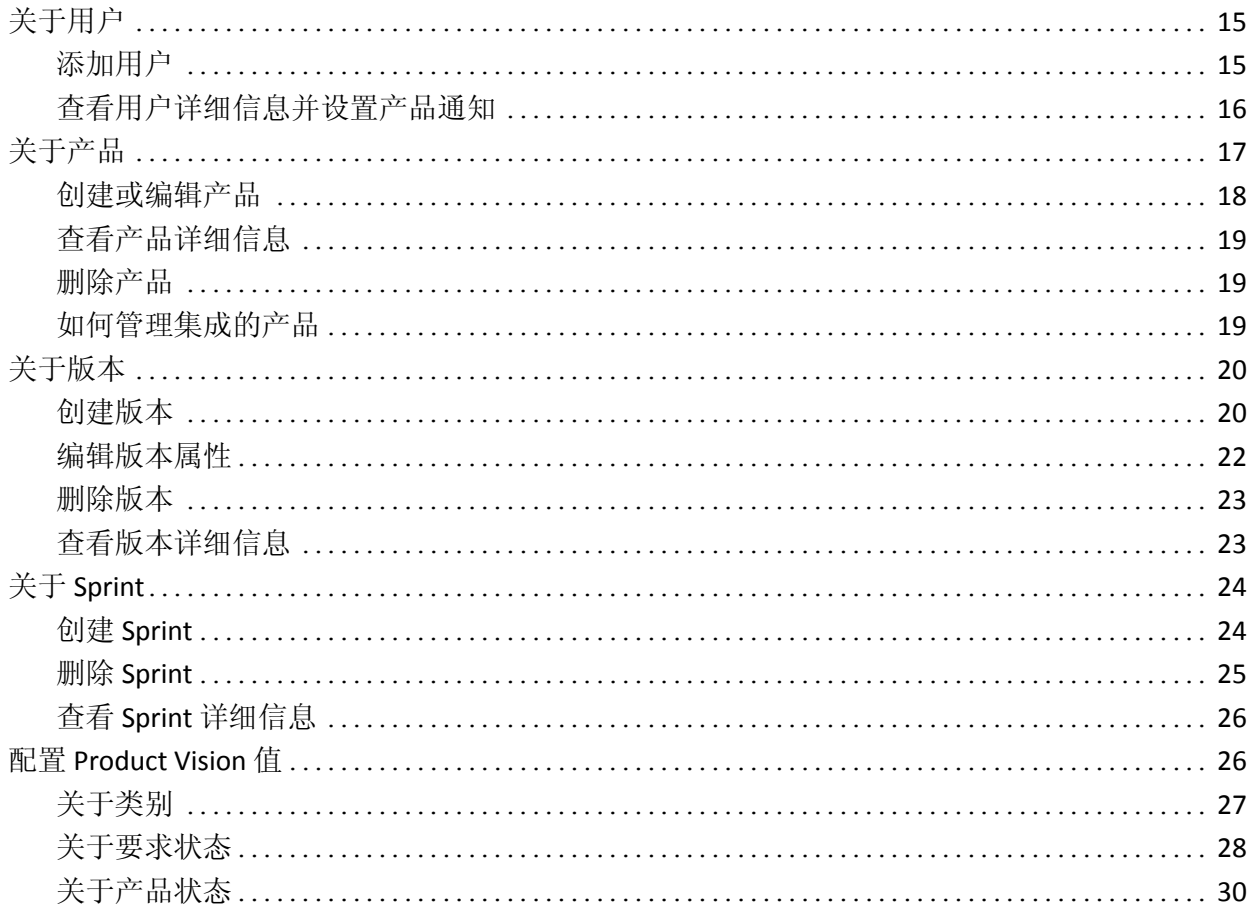

 $\overline{7}$ 

15

# 第 **3** 章: **[Agile Vision](#page-32-0)** 第三方集成 **33**

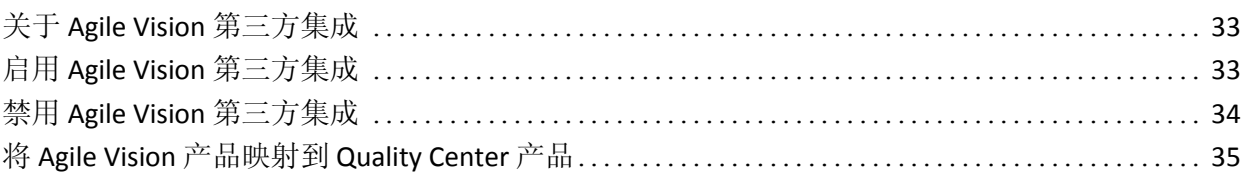

# 附录 **A**: [导入数据](#page-36-0) **37**

## 附录 **B**: [访问权限](#page-38-0) **39**

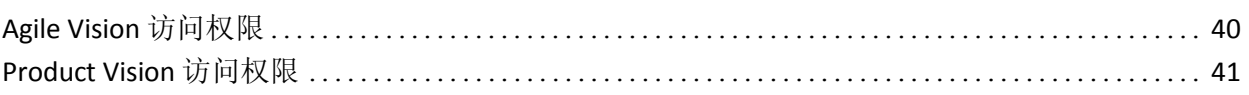

# 附录 **C**: 从 **Agile Vision** [团队版升级到企业版](#page-42-0) **43**

<span id="page-6-0"></span>第 **1** 章: 概览

此部分包含以下主题:

关于 [Agile Vision](#page-6-1) (p. 7) 关于 [Product Vision](#page-6-2) (p. 7) [快速浏览](#page-7-0) (p. 8)

# <span id="page-6-1"></span>关于 **Agile Vision**

CA Agile Vision (Agile Vision) 让客户能够以一种直观简单的方式管理遵照 Scrum 方法开发的产品。 敏捷团队可以根据日期、需求和容量计划产品 版本。Agile Vision 是基于 Web 的, 因此团队成员可以从他们所在的任何 位置参与 Sprint 计划、查看和更新状态。

使用 Agile Vision, 敏捷开发团队可以轻松执行以下操作:

- 使用 timebox 方法并根据需求和产能, 创建并且监控 Sprint
- 在支持基于角色的访问分级时,创建、更新和分解素材,并将其分配 给团队成员。
- 利用每日站会
- 创建燃尽图
- 计算团队速度
- 查看和管理需求列表/任务状态

注意: 该文档假定, Agile Vision 用户熟悉 Scrum 方法和敏捷术语。

# <span id="page-6-2"></span>关于 **Product Vision**

Product Vision 让您可以管理您的业务要求。您可以使用 Product Vision 执 行以下操作:

- 创建和编辑要求
- 将要求分成较小的子级要求并且查看父子项层次结构。
- 合并要求来创建单个的要求。
- 将要求与产品、版本、功能、源以及角色相关联。
- 在完成要求的过程中从提出要求的源查看要求的可跟踪性。
- 在 Agile Vision 中查看要求相关联的用户素材。

# <span id="page-7-0"></span>快速浏览

用户界面以下列方式安排:

- 标头 除了产品标题之外,标头也显示以下信息:
	- 当前页面的标题
	- 当前用户的名称
	- 全局操作,例如帮助、关于、设置和注销。

如果您是 <product name> 用户, 您可以单击用户名链接导航到"用户 详细信息"页面。 在本页上,您可以针对您被分配的产品查看和编辑 其用户和产品通知设置。

- 菜单 根据您的购买许可, 可提供 Agile Vision、管理和 Product Vision 菜单。 通过这些菜单让您可以到不同的区域,以便创建和管理产品 和要求。 将您的光标指向菜单名称会显示其内容。 当您选择菜单项 时会出现痕迹导航,显示菜单路径。
- 工作区 工作区是菜单右边的全屏幕区域。 某些工作区页面, 例如 "需求列表"页面,可以显示拆分窗格的布局。 将"Sprint 详细信息"页 面选中,可在一个页面上提供整个 Sprint 的全面视图。

您可以从多个点导航到大多数页面。 例如,您可以从"需求列表"和 "Sprint 详细信息"页面查看和编辑用户素材详细信息。 大多数 <product name> 页面都让您可以更加轻松地设置和管理产品。

### <span id="page-7-1"></span>**"**管理**"**菜单

"管理"菜单使您能够查看和管理敏捷产品。当用户是产品、版本、Sprint 以及报告的团队成员时,他们都具有查看权限。

具有管理员访问权限的用户还可以执行以下任务:

- 创建产品
- 创建版本
- 创建 Sprint
- 生成和分发报告
- 创建和管理用户

"管理"菜单将产品管理页面分成以下几个部分:

#### 组织

"组织"菜单使您能够管理与敏捷产品相关的用户。

■ 用户 — 允许您从具有 Salesforce.com 访问权限的用户组中将 Scrum 参与者添加到 Agile Vision。 然后能够将用户添加成为 Scrum 团队成员。

#### 应用程序

应用程序任务允许管理员创建产品及其组件,同时允许参与的团队成 员查看产品组件详细信息。

"应用程序"菜单包含以下页面:

- [产品](#page-16-0) (p. 17)
- [版本](#page-19-0) (p. 20)
- $\blacksquare$  [Sprint](#page-23-0) (p. 24)

#### 配置

"配置"菜单包含以下页面:

- 报告 导航您到 Salesforce.com 报告页面。您的访问权限决定了 您在这里可以执行的任务。对于设置报告的帮助,请单击有关本 页链接的帮助。
- 配置 允许您配置类别、产品和要求状态
- 集成 允许您启用与第三方的 Agile Vision 集成。

### <span id="page-9-0"></span>**Agile Vision** 菜单

通过"Agile Vision"菜单,您可以访问能够管理敏捷产品各方面的页面。可 以执行下列操作:

- 查看并管理 Sprint 需求列表
- 创建并管理用户素材
- 创建、管理团队,并将其分配给用户素材
- 创建并管理用户素材任务。

"Agile Vision"菜单将计划和管理任务分成以下几组:

#### 概览

"概览"菜单包含以下个人页面和产品跟踪页面。

- 主页
- 显示板

#### 计划

使用"计划"菜单中的选项来计划和管理您的产品和 Sprint。您可以查 看 Sprint、用户素材和任务的详细信息。而且,您还可以创建和编辑 您正在参与的用户素材和任务。

"计划"菜单包含以下页面:

- 需求列表
- Sprint 详细信息
- 素材集
- 方案

#### 资源

通过"资源"菜单与 Scrum 团队和团队成员合作,将一个团队分配给一 个或多个 Sprint,并确定团队 Sprint 速度。 此菜单包含以下页面:

■ 团队

### <span id="page-10-0"></span>**Product Vision** 菜单

使用"Product Vision"菜单访问使您能够管理产品的各方面要求的页面。

以下菜单部分出现在"Product Vision"菜单上:

#### 业务规划

使用"业务规划"菜单部分中的选项来设置源和角色,使您能够跟踪某 要求的来源到其初始的请求者。该菜单部分的内容没有安全性问题。 所有的 Product Vision 用户都可以查看和编辑此处找到的内容。

#### 详细计划

使用"详细计划"菜单部分中的选项来设置产品、版本、功能和要求。 基于角色的安全控制对位于该菜单部分下的组件的访问。

### <span id="page-10-1"></span>设置

"设置"将导航到 Salesforce.com 设置屏幕。您的访问权限决定了您可以执 行的任务。关于使用"设置"的帮助,请导航到"设置"页面,然后单击关 于本页链接的"帮助"。

### <span id="page-10-2"></span>页面功能

Agile Vision 和 Product Vision 页面有大量的便利功能,可帮助您更轻松地 设置和管理产品。

#### 查看筛选

某些页面的页眉下面有筛选, 这将允许控制您在页面上杳看的内容。 例 如,您可以筛选"Sprint 详细信息"页面,从而按产品、Sprint 和团队查看 详细信息。 选择产品, 将 Sprint 列表约束到那些仅与该产品相关联的 Sprint。 选择 Sprint, 将"团队"筛选选择进一步约束到分配给 Sprint 的团 队。在"Sprint 详细信息"页面上显示的数据将仅仅展示与选中 Sprint 的选 中团队相关的信息。

筛选的视图将成为后续访问"需求列表"、"产品显示板"和"Sprint 详细信 息"页面的默认视图,直到您更改设置。

#### 工具提示以及悬停文本

在整个 Agile Vision 和 Product Vision 中,会为页面上的按钮和链接显示工 具提示。 在诸如详细信息的页面上,如果产品或其相关组件显示为链接 (下划线),则悬停文本将显示相关组件适当信息。 用户可以快速查看 信息,而无须从当前页面导航。 例如,在"用户素材详细信息"页面上, Sprint 的悬停文本显示为:

- Sprint 名称
- Sprint 开始和结束日期
- 目标
- 风险

相较于显示的悬停文本,如果用户需要更多信息,或他们需要更改属性, 他们可以单击悬停文本中的"查看"或"编辑"导航到相应页面。

#### 导航链接

用户可以从几乎每个 Agile Vision 或 Product Vision 页面导航到大多数页 面。在"列表"页面上,操作项(如"编辑"或"查看")将出现在"操作"列中。 对于正在进行查看的产品或组件,单击"编辑"将导航到编辑页面。 单击 "查看"导航到详细信息页面。

产品及其组件的名称将显示带有下划线。 单击这些链接将导航到各自的 详细信息页面。 显示为悬停文本的快速信息卡也包含"查看"和"编辑"按 钮。

在主菜单页面之外的页面上,页面头上的"上一页"按钮将导航到前一页。

#### 对表进行排序

对于数据以表格显示的页面,用户可以按任何列对表进行排序。

注意:您不可以对"需求列表"页面上的用户素材和任务进行排序。它们 仅可以按分级进行排序。

#### 要对表进行排序

- 1. 请将光标移动到一个列表标题上。
- 2. 单击"列表菜单"按钮,然后单击"升序"或"降序"。 表的内容将以选择的排列顺序重新显示。

#### 必填字段

左边带有红色边框的字段是必填字段。 下图显示创建新源所需的两个字 段:"源名称"和"类型"。

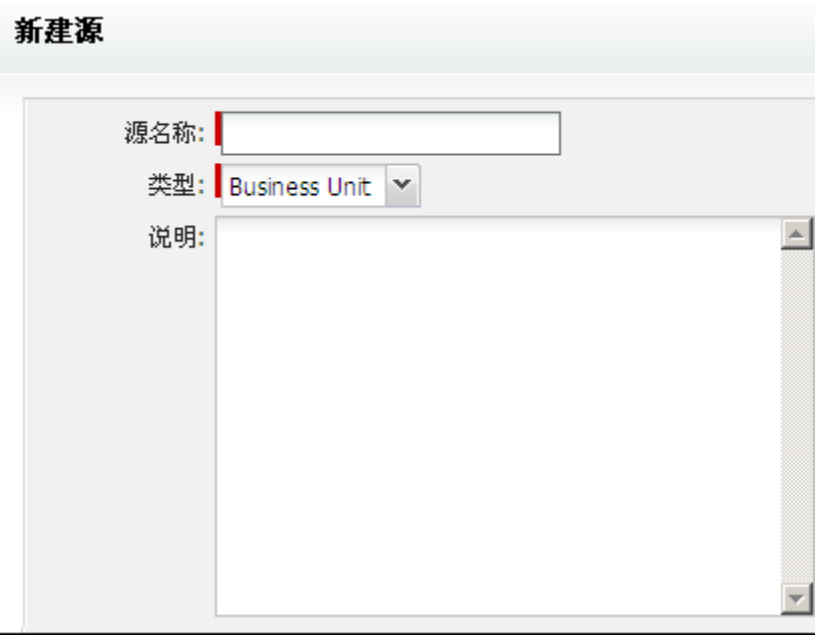

除非这些字段包含有效数据,否则您无法保存页面上的更改。

#### 自动为查找建议

自动建议将显示与查找属性文本字段中输入的字符匹配的一列值。 例 如,如果您在查找文本字段中键入 *Bo*,则系统将显示包含字符串 *Bo* 的 一列建议值。从列表中选择适当的值。为字符串添加其他字母可进一步 缩小建议范围。

#### **"**需求列表**"**页面上的**"**列表显示**"**和**"**分页**"**

大的产品可以拥有数以百计的用户素材。默认情况下,Agile Vision 在"需 求列表"页面中一次显示 50 个用户素材。要想向前和向后浏览页面, 请 单击工作区顶端的"导航"按钮。

工作区顶端的分页工具将在页面上显示用户素材数目,以及产品的用户 素材总数。

您可以设置每个页面上显示的用户素材数目。 如果导航到其他的页面, 则您必须在返回时重置它。

#### 要设置显示素材的数目

- 1. 请单击"显示"字段的向下箭头。
- 2. 选择素材的数目。 最小数是 10 个素材。 最大数是 1000。

#### 可编辑的列表页面字段

列表页面上的许多字段都可以直接进行编辑和保存。

单击列表页面字段开始编辑。 如果该字段可以编辑,它即会激活以便您 进行更改。

当您更改字段时,字段的左上角显示一个小的红三角,表示已做出更改。

可以使用下列编辑和选择工具来编辑列表字段:

- 文本框
- 下拉列表
- 复选框

#### 创建**"**需求列表页面筛选**"**

在"需求列表"页面上,您可以创建并保存收藏或频繁使用的查看筛选, 以便您不必每次重置产品需求列表视图。 这将成为您后续访问该页面的 默认视图,直到您更改设置或删除筛选。

要删除筛选,请单击"删除筛选"

#### 要创建筛选

- 1. 在"需求列表"页面上,单击"显示筛选"。
- 2. 根据需要选择和清除筛选。
- 3. 输入筛选的名称,然后单击"保存"。

<span id="page-14-0"></span>第 **2** 章: 设置

此部分包含以下主题:

[关于用户](#page-14-1) (p. 15) [关于产品](#page-16-0) (p. 17) [关于版本](#page-19-0) (p. 20) 关于 [Sprint](#page-23-0) (p. 24) 配置 [Product Vision](#page-25-1) 值 (p. 26)

# <span id="page-14-1"></span>关于用户

用户页面将显示可成为 Scrum 团队组成部分的 Force.com 组织中所有用 户的列表(这些团队与产品相关联,并且已分配到用户素材和任务)。您 可以按照所有用户(默认)或产品,筛选用户的列表。

您可以从用户列表执行下列操作:

- [查看用户详细信息](#page-15-0) (p. 16)
- [添加用户](#page-14-2) (p. 15)

## <span id="page-14-2"></span>添加用户

在将用户添加到 scrum 团队中之前,先将其添加为以下身份之一:

- Agile Vision 用户
- Product Vision 用户
- Agile Vision 和 Product Vision 用户

"用户"页面列出这些用户,表明他们是 Agile Vision 用户、Product Vision 用 户还是两者都是。

注意:仅当用户有 Agile Vision 和 Product Vision 的许可时,才可以将其 添加为两者的用户。

#### 添加用户

- 1. 转到"管理"菜单并从"组织"菜单中选择"用户"。 此时显示"用户"页。
- 2. 单击"新建用户"。 此时出现"用户编辑"页面。

3. 完成下列字段:

#### **Salesforce** 用户

单击要添加的用户的名称。

#### **Agile Vision**

指出用户是否是 Agile Vision 用户。

#### **Product Vision**

指出用户是否是 Product Vision 用户。

4. 单击"保存"。

此时出现"用户详细信息"页面。在此页中,您可以编辑用户和设置产 品通知。

### <span id="page-15-0"></span>查看用户详细信息并设置产品通知

"Agile Vision 用户详细信息"页面将显示用户的相关信息,包括用户名、 电子邮件地址和职位。 您可以从本页查看分配到产品的用户有关产品的 通知设置。 基于这些设置,用户将收到产品变更的电子邮件通知。

您可以编辑自己为其成员的每个产品的详细信息和设置。 管理员用户可 以编辑任何用户的设置。

#### 要设置用户的产品通知

1. 在"用户"页面中,单击用户的"查看"链接。

此时出现"用户详细信息"页面。

2. 查看或编辑以下产品设置,然后单击"保存":

#### 当我进行更新时通知我

表示,当用户创建、更新或删除他们当前分配的任何产品的用户 素材、投诉或任务时,用户是否接收电子邮件通知。

默认:未选中

#### 当我创建的用户素材**/**投诉**/**任务发生更新或删除操作时,通知我

表示,当用户创建的用户素材、投诉或者任务针对此产品发生更 新或删除时,用户是否接收到电子邮件通知。

#### 默认: 选定的

#### 当我分配到的用户素材**/**投诉**/**任务发生创建、更新或删除操作时,通 知我。

表示,当用户分配到的用户素材、投诉或任务针对此产品发生创 建、更新或删除时,用户是否接收到电子邮件通知。

默认: 选定的

#### 当分配到团队的用户素材**/**投诉**/**任务发生创建、更新或删除操作时, 通知我。

表示,当产品中用户团队分配到的任何用户素材、投诉或者任务 发生创建、更新或删除时,用户是否接收到电子邮件通知。

#### 默认: 未选中

<span id="page-16-0"></span>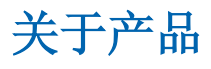

"产品"页面列出所有产品。 您可以筛选视图来显示所有产品(默认), 或者按最新创建的产品来排序。

如果您正在将 Agile Vision 与 CA Clarity 进行集成, 您还能从"产品"页面查 看和管理集成的产品。

有关更多信息,请参阅《*Agile Vision* 集成指南》。

在创建产品时,您可以将一个自动添加的可选前缀,和一个数字一起添 加到为产品创建的所有用户素材和任务的 ID。前缀将形成用户素材或任 务的唯一性。 前缀最大长度为六个字符,且必须唯一,由字母数字和特 殊字符组成。

伴随前缀的数字将为创建的用户素材和任务自动增加。 例如,如果您的 产品前缀是 Test, 则新用户素材将自动分配 ID Test-1, Test-2, 以此类推。 新任务具有 ID Test-T0、Test-T1, 以此类推。在创建产品之后, 您无法更 改前缀。

您可以从"产品"页面中:

- [创建产品](#page-17-0) (p. 18)
- [查看关于产品的详细信息](#page-18-0) (p. 19)
- 编辑产品属性
- [管理集成产品](#page-18-2) (p. 19)

### <span id="page-17-0"></span>创建或编辑产品

当您创建和保存产品时,将自动为其生成唯一的 ID。您可以使用此 ID 将 Agile Vision 产品链接到 CA Clarity 项目。在创建产品之后,您可以编辑除 产品前缀以外的任何属性。 要编辑产品,请在"产品"页面中单击您想编 辑的产品旁的"编辑"。

#### 创建新的产品

- 1. 转到"管理"菜单并从"应用程序"菜单中选择"产品"。 此时出现"产品"页面。
- 2. 单击"新建产品"。 此时出现"产品编辑"页。
- 3. 完成或编辑以下字段(如果适用):

#### 产品名称

指定该产品的唯一名称。

限制: 80 个字符

#### 产品前缀

定义要添加到产品名称的唯一前缀。创建产品之后,您无法更改 前缀。

限制:6 个字符

#### 产品说明

确定产品和相关信息的目的(如果有)。

限制:32,000 个字符

4. 单击"保存"。

此时出现"产品详细信息"页。

### <span id="page-18-0"></span>查看产品详细信息

"产品详细信息"页面包含产品的相关信息,如作为产品组成部分的版本 和 Scrum 团队。您可以通过单击"产品列表"页面上的"查看"来访问本页。

您可以从"产品详细信息"页面中执行以下操作:

- 编辑产品属性
- [删除产品](#page-18-1) (p. 19)
- 创建 Scrum 团队
- 查看 Scrum 团队详细信息
- 编辑 Scrum 团队属性
- [创建版本](#page-19-1) (p. 20)
- [查看版本](#page-22-1) (p. 23)
- [编辑版本](#page-21-0) (p. 22)

### <span id="page-18-1"></span>删除产品

具有超级用户权限的管理员或用户可以删除产品。例如,如果使用了错 误信息创建产品,则管理员可能想删除产品。

产品必须满足以下条件才能删除:

- 无法包含任何版本、Sprint 或用户素材
- 无法处于活动状态

### <span id="page-18-2"></span>如何管理集成的产品

如果正在与 CA Clarity 进行集成, 则您可以从 Agile Vision 的"产品"页面查 看集成的产品。 您可以对这些产品进行如下管理:

- 将用户分配给产品团队。
- 创建 Sprint、用户素材和任务。
- 将资源分配给用户素材和任务
- 使用工作日志报告任务进度。

有关更多信息,请参阅《*Agile Vision* 集成指南》。

# <span id="page-19-0"></span>关于版本

某些组织会预先决定他们的发布日程表,同时另外的组织会决定无论何 时 Sprint 结束时发布,似乎后者比较有利。Agile Vision 支持两个策略。通 过任一方法,一个 Sprint 结束时都会进行一次发布,并且发布的版本包 含上次发布以来所有 Sprint 中实施的功能。 因此,一个版本包含一个或 多个 Sprint。

"版本"页面会列出所有版本。您可以筛选视图来显示所有的版本(默认), 或最新创建的版本。

如果正在与 CA Clarity 集成, 您还可以从"版本"页面查看和管理集成的版 本。

有关更多信息,请参阅《*Agile Vision* 集成指南》。

您可以在"列表"页面中执行下列操作:

- [创建版本](#page-19-1) (p. 20)
- [查看关于版本的详细信息](#page-22-1) (p. 23)
- [编辑版本属性](#page-21-0) (p. 22)

### <span id="page-19-1"></span>创建版本

注意:您也可以单击"产品详细信息"页上的"新建版本"来创建新的版本。 当创建并保存版本时,会为该版本自动生成唯一 ID。您可以使用此 ID 将 该版本链接到 CA Clarity。

#### 创建版本

- 1. 转到"管理"菜单并从"应用程序"菜单中选择"版本"。 此时出现"版本"页。
- 2. 单击"新建版本"。 此时出现"编辑版本"页。
- 3. 填写下列字段。

### 版本名称

指定新版本的名称。

限制: 80 个字符

#### 开始日期

指定版本的开始日期。为确保您的版本有最佳的燃尽图数据,该 日期必须至少为版本中第一个 sprint 的开始日期。

必填:是

格式:m/d/yy

#### 活动

指定版本是否处于活动状态。非活动版本不作为选项出现在整个 Agile Vision 的筛选中。

默认:活动

#### 产品

指定该产品的唯一名称。

必填:是

#### 发布日期

指定版本的交付日期。 发布日期和开始日期可以相同。 为确保 您的版本有最佳的燃尽图数据,该日期必须至少为版本中最后一 个 sprint 的结束日期。 当开始一个版本时不知道发布日期的团 队,可以在添加新的 sprint 时更新发布日期。

格式:m/d/yy

#### 说明

定义对象的用途并提供其他相关信息。

限制: 255 个字符

- 4. 执行下列操作之一:
	- 要创建该版本,请单击"保存"。 此时出现"版本详细信息"页。从此页中,您可以编辑版本属性并 创建一个 sprint 作为该版本的子项。
	- 要创建该版本并在之后创建其他版本,请单击"保存并新建"。 该版本已创建,而"编辑版本"页上的字段已清除。

### <span id="page-21-0"></span>编辑版本属性

在创建版本之后,具有超级用户或管理员权限的用户可以修改其任何属 性,例如版本的开始和结束日期。当编辑版本的开始和结束日期时,请 确认这些日期处于该版本中所有 sprint 的开始和结束日期之外。

当您更改项目的发布日期时,会根据更改的天数重新计算燃尽图和速度。 Sprint 详细信息和显示板页面的图表也相应地更新。

#### 要编辑版本属性

- 1. 请以下列任一方法访问"版本编辑"页面:
	- 在"版本列表"页面中,针对您想编辑的版本单击"编辑"。
	- 在"产品详细信息"页面的"版本"部分中,针对您想编辑的版本单 击"编辑"。
- 2. 更改下列字段并单击"保存"。

#### 版本名称

指定新版本的名称。

限制: 80 个字符

#### 开始日期

指定版本的开始日期。为确保您的版本有最佳的燃尽图数据,该 日期必须至少为版本中第一个 sprint 的开始日期。

#### 必填:是

格式:m/d/yy

#### 活动

指定版本是否处于活动状态。非活动版本不作为选项出现在整个 Agile Vision 的筛选中。

默认:活动

#### 产品

指定该产品的唯一名称。

#### 必填:是

#### 发布日期

指定版本的交付日期。 发布日期和开始日期可以相同。 为确保 您的版本有最佳的燃尽图数据,该日期必须至少为版本中最后一 个 sprint 的结束日期。 当开始一个版本时不知道发布日期的团 队,可以在添加新的 sprint 时更新发布日期。

#### 格式:m/d/yy

#### 说明

定义对象的用途并提供其他相关信息。

限制:255 个字符

### <span id="page-22-0"></span>删除版本

仅具有超级用户权限的用户才能删除版本。 该操作将在"版本详细信息" 页上执行。 删除一旦确认将无法取消。

删除版本会造成以下结果:

- 与该版本关联的所有 Sprint 也将删除。
- 分配给版本和 Sprint 的所有用户素材都将变为未分配。
- 该版本和 Sprint 将不再显示在视图筛选中。
- 无法选中该版本和 Sprint 与产品或产品的任何目标进行关联。
- 用户无法查看版本或 Sprint 的图表。

### <span id="page-22-1"></span>查看版本详细信息

"版本详细信息"页面包含版本相关的信息,其中包括版本组成部分的 Sprint。 本页将在创建新的版本之后立即显示。 您可以通过单击"版本列 表"页面上的"查看",或单击"产品详细信息"页面上的版本名称来访问本 页。

从"版本详细信息"页面,您可以执行以下任务:

- [编辑版本属性](#page-21-0) (p. 22)
- [删除版本](#page-22-0) (p. 23)
- 创建 [Sprint](#page-23-1) (p. 24)

# <span id="page-23-0"></span>关于 **Sprint**

Sprint 页面列出了创建用于所有产品的所有活动 Sprint。您也可以筛选视 图来显示 Sprint 列表(按最新创建排列)。选择的过滤器已保存, 在您 更改之前将在后续页面访问中使用。

您可以在"Sprint"页面中执行下列操作:

- 新建 [Sprint](#page-23-1) (p. 24)
- 查看关于 Sprint [的详细信息](#page-25-0) (p. 26)
- 编辑 Sprint 属性

### <span id="page-23-1"></span>创建 **Sprint**

您可以从"Sprint"页面或"版本详细信息"页面创建 sprint。

在创建 sprint 之后, 如果 sprint 没有完成, 具有超级用户权限的用户可以 编辑其任何属性,包括 sprint 的开始和结束日期。 更改 Sprint 日期将导 致燃尽图和速度的重新计算。"Sprint 详细信息"和"显示板"页面的图表也 相应地更新。要编辑 sprint ,请在"Sprint"页面上单击您想编辑的 sprint 名 称旁的"编辑"。

#### 创建新的 **Sprint**

- 1. 转到"管理"菜单并从"应用程序"菜单中选择"Sprint"。 此时出现"Sprint"页。
- 2. 单击"新建 Sprint"。

此时出现"Sprint 编辑"页。

3. 完成下列字段:

#### **Sprint** 名称

指定 Sprint 的名称。

必填:是

限制:80 个字符

#### 开始日期

指定 sprint 的开始日期。 sprint 的开始和结束日期必须在版本的 开始和结束日期内。

必填:是

格式:m/d/yy

#### 产品

指定该产品的唯一名称。

必填:是

### 活动

指定 sprint 是否处于活动状态。 非活动 sprint 不作为选项出现在 整个 Agile Vision 的筛选中。

默认:活动

#### 结束日期

指定 sprint 的结束日期。 sprint 的开始和结束日期必须在版本的 开始和结束日期内。

必填:是

格式:m/d/yy

#### 版本

指定与 sprint 相关联的版本的名称。

必填:是

#### 目标

指定 sprint 的期望结果。

限制:3000 个字符

#### 风险

指定可能影响 sprint 的成功或成绩的所有因素。

限制:2000 个字符

4. 单击"保存"。 此时出现"Sprint 详细信息"页。

### <span id="page-24-0"></span>删除 **Sprint**

仅具有超级用户权限的人可删除 Sprint("删除"按钮不针对其他用户显 示)。 删除 Sprint 将造成以下影响:

- 将删除所有 Sprint 特定的 Sprint 数据
- 任何分配给 Sprint 的用户素材将变为未分配
- 将删除任何分配给 Sprint 的团队
- Sprint 将不出现在列表中用于燃尽图绘制
- Sprint 不显示在燃尽图中

## <span id="page-25-0"></span>查看 **Sprint** 详细信息

"Sprint 详细信息"页面包含 Sprint 的相关信息, 包括在 Sprint 结束时添加 的分配团队和任何回顾备注。本页将在新建 Sprint 之后立即显示。 您可 以从以下页面访问"Sprint 详细信息"页面:

- 在"需求列表"页面的 Sprint 需求列表部分中
- 在"版本详细信息"页面上
- 在"Sprint"页面上

您可以从"Sprint 详细信息"页面中执行以下任务:

- 编辑 Sprint 属性
- 删除 [Sprint](#page-24-0) (p. 25)
- 编辑 Scrum 团队属性
- 创建用户素材
- 编辑用户素材
- 创建任务
- 管理 Sprint

# <span id="page-25-1"></span>配置 **Product Vision** 值

您可以定义作为选项出现在某些产品和要求下拉字段中的值。 能够配置 "Product Vision"页上以下字段的值:

- "产品编辑"页面
	- [状态](#page-29-1) (p. 30)
- "新建要求"和"要求编辑"页面
	- [类别](#page-26-1) (p. 27)
	- [状态](#page-28-0) (p. 29)

### <span id="page-26-0"></span>关于类别

类别是设置自定义的分类系统以便对您的要求进行排序的一种方式。 然 后,您可以在要求列表的"类别"列中按照类别查看要求。

您可以根据需要创建任意多个类别, 当您创建要求时可以分配类别, 但 是它不是必填字段。

以下示例显示了对要求进行分类的一种方式:

- 市场要求
- 技术要求
- 功能性要求
- 非功能性要求

#### <span id="page-26-1"></span>创建类别

#### 创建要求类别

- 1. 单击"管理"菜单,然后从"组织"菜单中选择"配置"。
- 2. 单击"类别"。
- 3. 单击"新建类别"。 此时会显示创建页。
- 4. 在"类别"字段中输入类别名称。
- 5. 单击"保存并关闭"。

#### 编辑类别详细信息

#### 编辑类别

- 1. 单击"管理"菜单,然后从"组织"菜单中选择"配置"。
- 2. 单击"类别"。

此时显示类别列表。

- 3. 在列表中找到类别,然后单击"操作"菜单的"编辑"。
- 4. 更改类别名称,然后单击"保存"。

查看类别详细信息

#### 查看类别详细信息

- 1. 单击"管理"菜单,然后从"组织"菜单中选择"配置"。
- 2. 单击"类别"。

此时显示类别列表。

- 3. 在列表中找到类别,然后单击"操作"菜单的"查看"。
- 4. 执行下列操作之一:
	- 通过单击所有者名称旁的 [更改] 来更改所有者名称。
	- 查看有关类别创建者的信息。
	- 单击"编辑"来更改类别值。

## <span id="page-27-0"></span>关于要求状态

状态是根据要求在您工作流中所处的位置来对其进行分类的一种方式。 然后,您可以在要求列表的"状态"列中按照状态查看要求。

您可以根据需要创建任意多个状态, 当您创建要求时可以分配状态, 但 是它不是必填字段。

以下示例显示了您可以使用的一些状态:

- 已提交
- 已审核
- 已接受
- 已评估
- 正在进行中
- 延迟
- 已完成
- 已交付

#### <span id="page-28-0"></span>创建要求状态

#### 创建要求状态

- 1. 单击"管理"菜单,然后从"组织"菜单中选择"配置"。
- 2. 在"状态"部分中,单击"要求状态"。
- 3. 单击"新建状态"。
	- 此时会显示创建页。
- 4. 在"要求状态"字段中输入状态名称。
- 5. 单击"保存并关闭"。

#### 编辑要求状态详细信息

#### 编辑要求状态

- 1. 单击"管理"菜单,然后从"组织"菜单中选择"配置"。
- 2. 在"状态"部分中,单击"要求状态"。 此时显示要求状态列表。
- 3. 在列表中找到要求状态,然后单击"操作"菜单的"编辑"。
- 4. 更改要求状态名称,然后单击"保存"。

#### 查看要求状态详细信息

#### 查看要求状态详细信息

- 1. 单击"管理"菜单,然后从"组织"菜单中选择"配置"。
- 2. 在"状态"部分中,单击"要求状态"。 此时显示要求状态列表。
- 3. 在列表中找到要求状态,然后单击"操作"菜单的"查看"。
- 4. 执行下列操作之一:
	- 通过单击所有者名称旁的 [更改] 来更改所有者名称。
	- 查看关于要求状态创建者的信息。
	- 单击"编辑"来更改要求状态值。

### <span id="page-29-0"></span>关于产品状态

状态是根据产品在您工作流中所处的位置来对其进行分类的一种方式。 然后,您可以在产品列表的"状态"列中按照状态查看产品。

您可以根据需要创建任意多个状态, 当您创建产品时可以分配状态, 但 是它不是必填字段。

您可以根据您的特定业务需求创建状态。 以下示例显示了您可以使用的 一些产品状态:

- 已提交
- 已审核
- 已接受
- 已评估
- 正在进行中
- 延迟
- 已完成
- 已交付

<span id="page-29-1"></span>创建产品状态

#### 创建产品状态

- 1. 单击"管理"菜单,然后从"组织"菜单中选择"配置"。
- 2. 在"状态"部分中,单击"产品状态"。
- 3. 单击"新建状态"。

此时会显示创建页。

- 4. 在"产品状态"字段中输入状态名称。
- 5. 单击"保存并关闭"。

#### 编辑产品状态详细信息

#### 编辑产品状态

- 1. 单击"管理"菜单,然后从"组织"菜单中选择"配置"。
- 2. 在"状态"部分中,单击"产品状态"。 此时显示产品状态列表。
- 3. 在列表中找到产品状态,然后单击"操作"菜单的"编辑"。
- 4. 更改产品状态名称,然后单击"保存"。

### 查看产品状态详细信息

#### 查看产品状态详细信息

- 1. 单击"管理"菜单,然后从"组织"菜单中选择"配置"。
- 2. 在"状态"部分中,单击"产品状态"。 此时显示产品状态列表。
- 3. 在列表中找到产品状态,然后单击"操作"菜单的"查看"。
- 4. 执行下列操作之一:
	- 通过单击所有者名称旁的 [更改] 来更改所有者名称。
	- 单击"创建者"字段中的名称链接来查看有关产品状态创建者的信 息。
	- 单击"编辑"来更改产品状态值。

# <span id="page-32-0"></span>第 **3** 章: **Agile Vision** 第三方集成

此部分包含以下主题:

关于 Agile Vision [第三方集成](#page-32-1) (p. 33) 启用 Agile Vision [第三方集成](#page-32-2) (p. 33) 禁用 Agile Vision [第三方集成](#page-33-0) (p. 34) 将 Agile Vision 产品映射到 [Quality Center](#page-34-0) 产品 (p. 35)

# <span id="page-32-1"></span>关于 **Agile Vision** 第三方集成

您可以配置 Agile Vision 与以下第三方进行集成:

- CA Clarity。 可以在坚持传统的项目管理过程的同时, 创建和管理敏 捷环境中的要求。
- JIRA。 在统一位置管理用户素材和投诉。 跟踪需求列表中的投诉并 对每个用户素材的投诉做出报告。
- HP Quality Center (Quality Center). 直接跟踪来自每个用户素材的产品 质量。

有关更多信息,请参阅《*Agile Vision* 集成指南》。

# <span id="page-32-2"></span>启用 **Agile Vision** 第三方集成

您可以使 Agile Vision 与以下第三方投诉管理和跟踪工具进行集成:

- JIRA
- HP Quality Center

#### 使 **Agile Vision** 与第三方工具进行集成

- 1. 单击"管理"菜单,然后从"配置"菜单中选择"集成"。 此时出现"集成详细信息"页面。
- 2. 完成下列字段:

#### 与 **JIRA** 集成

指定是否启用与 JIRA 的集成。如果选中此复选框,"在 JIRA 中查 看"字段会出现在从 JIRA 导入的投诉的详细信息页上。

#### **JIRA URL**

针对在 JIRA 中创建并使用投诉同步服务导入 Agile Vision 的投诉 来定义 JIRA 服务器的 URL。如果该投诉与 JIRA 同步, 会在投诉的 详细信息页上"在 JIRA 中查看"字段中显示该 URL。 当登录 Agile Vision 时, 您可以单击该 URL 在 JIRA 中查看该投诉。

示例: http://jira.ca.com/browse/(其中 *jira.ca.com* 表示主机名, 。 而 *browse* 表示该投诉所在的目录)。

#### 与 **Quality Center** 进行集成

指定是否启用与 Quality Center 的集成。

3. 单击"保存"。

# <span id="page-33-0"></span>禁用 **Agile Vision** 第三方集成

您可以随时禁用与 Agile Vision 的第三方集成。

注意: 在"集成"页面上取消选择集成选项仅隐藏与 Agile Vision 中第三方 工具相关联的字段。该操作对在后台运行的同步作业没有影响。会继续 从第三方工具更新投诉和测试用例。要完全禁用集成, 您必须从第三方 工具禁用同步作业。

有关更多信息,请参阅《*Agile Vision* 集成指南》。

#### 禁用 **Agile Vision** 与第三方工具的集成

- 1. 单击"管理"菜单,然后从"配置"菜单中选择"集成"。 此时出现"集成详细信息"页面。
- 2. 根据需要取消选中以下复选框:
	- 与 JIRA 集成
	- 与 Quality Center 进行集成
- 3. 单击"保存"。

# <span id="page-34-0"></span>将 **Agile Vision** 产品映射到 **Quality Center** 产品

在将 Agile Vision 产品映射到 Quality Center 项目之前,先配置 Agile Vision 来启用 QC 集成。

在映射项目之后, 如果您在 Quality Center 中删除该项目, 该项目会在 Agile Vision 的映射列表中删除。

#### 将 **Agile Vision** 产品映射到 **Quality Center**

- 1. 单击"管理"菜单并从"应用程序"菜单中选择"产品"。 此时出现"产品"页面。
- 2. 单击"新建产品"或单击现有项目的"编辑"链接。
- 3. 在 HP Quality Center 部分中, 从"将该产品映射至"下拉列表中选择一 个 Quality Center 产品。
- 4. 单击"保存"。

# <span id="page-36-0"></span>附录 **A**: 导入数据

Force.com 提供了一个数据加载器客户端, 您可以使用它大批量导入数 据。使用 CSV 文件导入数据。您必须具有管理员或超级用户权限才能下 载数据加载器。

注意:下列步骤在撰写文档时是准确的。然而,数据加载器是 Force.com 应用程序, Force.com 对该应用程序的更改可以使程序过时。

#### 要设置数据加载器导入数据

- 1. 单击标头中的"设置"。 此时显示"Salesforce.com 设置"页面。
- 2. 单击"管理设置"菜单中的"数据管理" 此时会显示"数据管理"页面。
- 3. 在"数据管理"部分中,单击"下载数据加载器"。
- 4. 安装数据加载器。
- 5. 启动数据加载器,单击"取消"关闭欢迎页面。
- 6. 单击"设置"并且选择"设置"。 此时将出现"设置"窗口。
- 7. 提供以下信息,然后单击"确定":

#### 服务器 **URL**

https://login.salesforce.com

#### 代理服务器主机

您公司的代理服务器详细信息

#### 代理服务器端口

您公司的代理服务器端口

#### 代理服务器用户名

您公司的代理服务器用户名

#### 代理服务器密码

您公司的代理服务器密码

8. 用您的用户名和密码登录。

注意: 要在详细信息页中获得引用对象的 ID 或显示 ID, 请导出对象并查 看 ID 列。

# <span id="page-38-0"></span>附录 **B**: 访问权限

此部分包含以下主题:

[Agile Vision](#page-39-0) 访问权限 (p. 40) [Product Vision](#page-40-0) 访问权限 (p. 41)

# <span id="page-39-0"></span>**Agile Vision** 访问权限

Agile Vision 提供以下用户信息:

- 超级用户
- 系统管理员
- 普通用户

无论是否有产品的成员身份,超级用户都有权查看、创建、编辑和删除 以下内容。 如果他们在产品团队中,还有权参与该产品。

- 产品
- 版本
- Sprint
- 团队

超级用户必须是该产品的成员才能查看、创建、编辑和删除以下内容:

- 素材集
- 用户素材
- 投诉
- 任务
- 方案

系统管理员有权执行以下任务:

- 创建新 Salesforce.com 用户
- 创建 Agile Vision 用户
- 创建和管理任何产品的各个方面

Agile Vision 基本用户有权执行以下任务:

- 作为产品团队的成员参与产品
- 作为相关版本和 sprint 的成员查看其产品
- 创建、编辑和删除素材集、用户素材、投诉、任务和方案
- 一旦成为团队成员,可以编辑特定的团队属性(例如,速度、分值和 虚拟墙颜色映射)

在可以根据产品筛选数据的"sprint 详细信息"、"需求列表"、"显示板"以 及其他页面上,基本用户只能选择他们是其成员的产品。 他们可以在 "Sprint 详细信息"页上查看和使用"虚拟墙"和"用户素材及图表"功能。

对于其他访问权限的信息,请联系您的 Force.com 系统管理员。

# <span id="page-40-0"></span>**Product Vision** 访问权限

Product Vision 提供两种用户信息:

### 用户

具有该信息的人员可以执行以下任务:

- 创建和管理产品、版本和功能
- 创建和管理要求
- 创建并管理源和角色

#### 超级用户

具有该信息的人员有 Product Vision 数据的管理员权限, 但不适用于 Force.com 操作环境。 超级用户可以使用"管理"菜单上的功能执行以 下任何任务:

- 添加用户
- 生成报表
- 配置 Product Vision 设置

如果您正在将 Agile Vision 与 Product Vision 结合使用,您必须属于该产品 才能查看任何 CA Agile Vision 页面,并使用在"Agile Vision"菜单上列出的 功能执行以下任何任务:

- 创建、编辑和删除方案
- 创建、编辑和管理用户素材和任务
- 编辑 Scrum 团队
- 参与 Sprint

# <span id="page-42-0"></span>附录 **C**: 从 **Agile Vision** 团队版升级到企 业版

有关以下内容的详细信息,请参阅 [support.ca.com](http://www.ca.com/worldwide) 上的《Agile Vision 版 本说明》:

- 如何从 Agile Vision V1.5 和 1.7 升级到 V1.8
- 如何从 Agile Vision V1.8 升级到 V2.0